- 1. Acesse o sistema [SIGAA.](https://sigaa.uespi.br/sigaa/verTelaLogin.do)
- 2. Selecione o módulo "**Recursos Humanos(SIGRH)**".

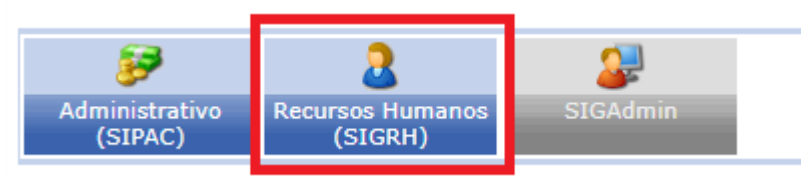

3. No menu na lateral direita, selecione a opção "**Google For Education**".

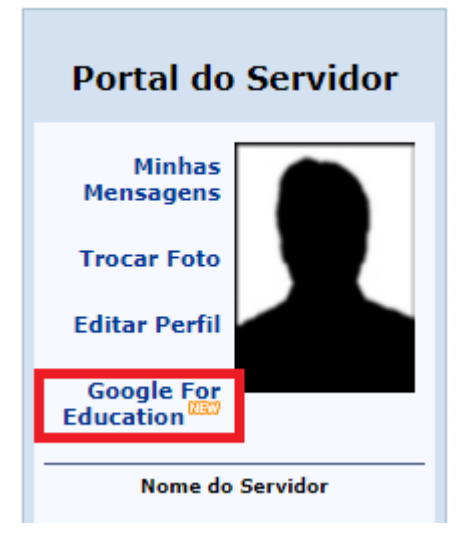

4. Inicialmente será exibido um formulário para que você crie seu email institucional.

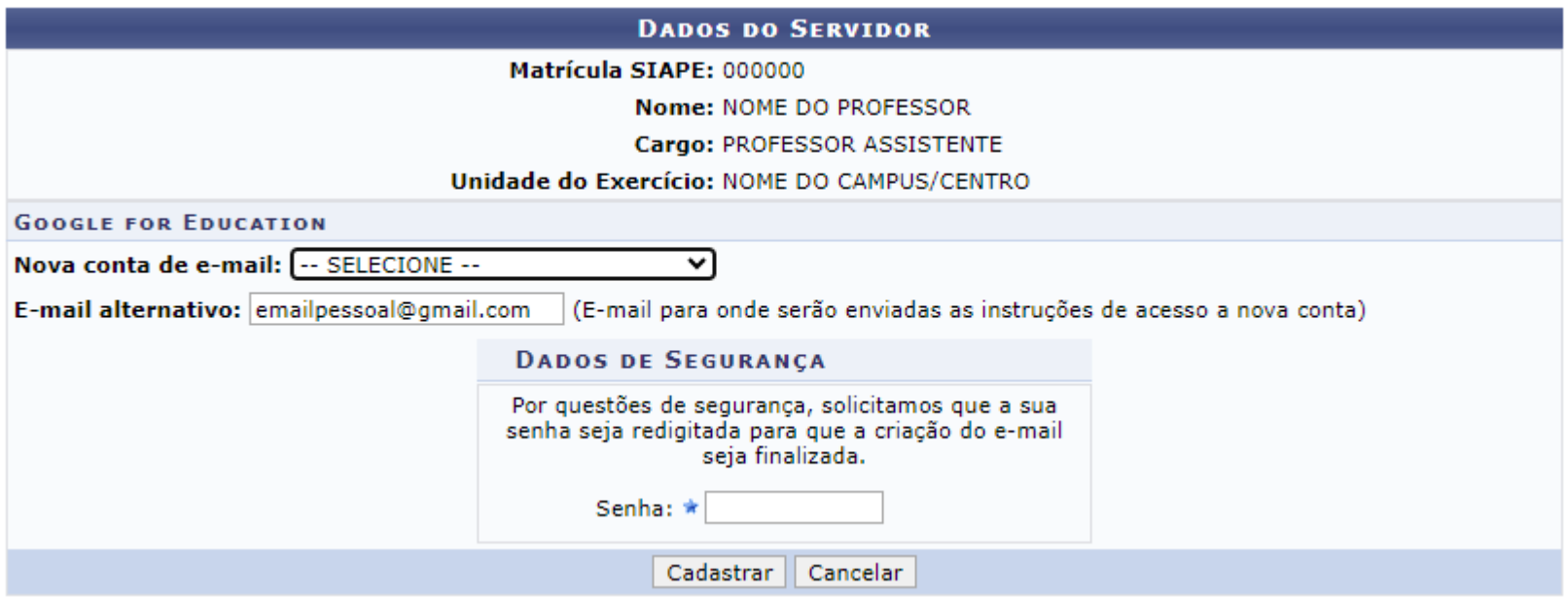

- 5. Selecione um dos emails sugeridos no campo "**Nova conta de email**".
- 6. Digite seu email pessoal no campo "**Email alternativo**", ele será usado para recuperação.
- 7. Digite sua senha para confirmar a criação do email institucional.
- 8. Você receberá no email pessoal informado as instruções de acesso ao email institucional.

9. Ao retornar a página "**Google for Education**", você terá acesso ao seu e-mail institucional, e-mail pessoal e uma opção de "**Reenviar email**".

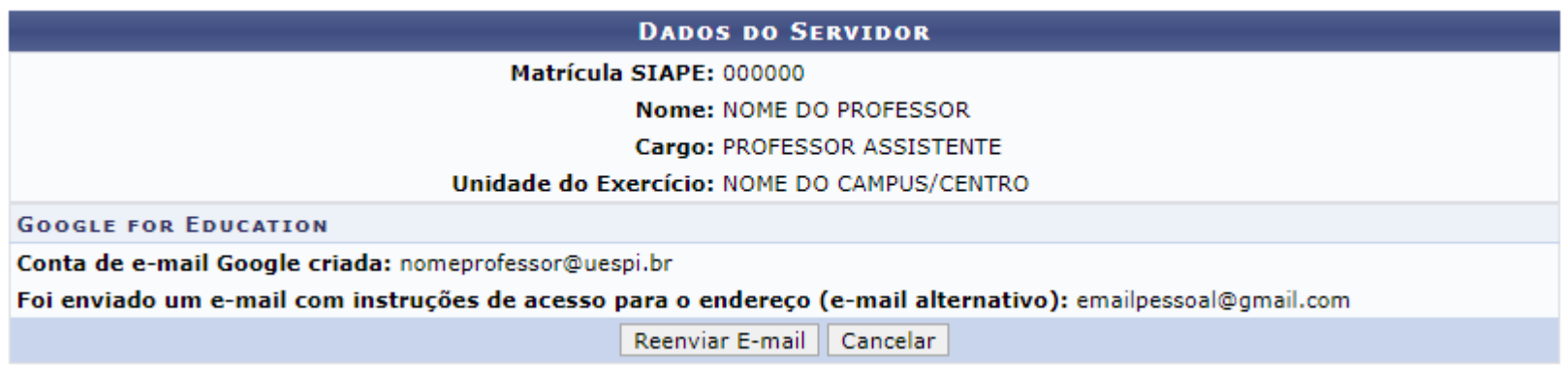

10. A opção de "**Reenviar Email**" irá realizar um reset na senha do seu email institucional, e irá enviar a nova senha para seu email pessoal.